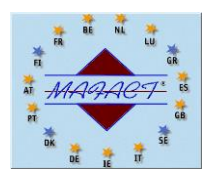

## WINBOOKS: EEN NIEUWE VERSIE DOWNLOADEN

De versie WINBOOKS CLASSIC 8 downloaden van de pagina

<https://www.winbooks.be/nl/telechargements/?wpdmc=boekhouding>

Het bestand **opslaan**

- in een aparte subdirectory/submap
- best in "C:\WinBooks\Patches\"
- indien u WinBooks op meerdere werkstations in een netwerk gebruikt, kunt u het bestand achteraf vanuit die lokale subdirectory/submap naar een netwerkdirectory/map kopiëren *Opmerking: indien u ingelogd bent als ADMINISTRATEUR zijn alle netwerkdirectories misschien*

*niet toegankelijk/beschikbaar*

### EEN NIEUWE VERSIE INSTALLEREN

Deze installaties moeten uitgevoerd worden nadat op het werkstation ingelogd werd met een Windows **ADMINISTRATOR** gebruikerscode die over alle rechten beschikt, ook op de Windows directories en diens subdirectories en op de WinBooks programma directory en diens subdirectories!

De padnaam van uw WinBooks wordt aangegeven in de "Eigenschappen" van de snelkoppeling waarmee u het programma opstart

Alle gebruik(st)ers moeten het programma correct en volledig afgesloten hebben!

Met de rechtermuisknop op "install.exe" klikken en 'Als administrator uitvoeren' selecteren.

De taal van de installatie aanduiden en de instructies volgen.

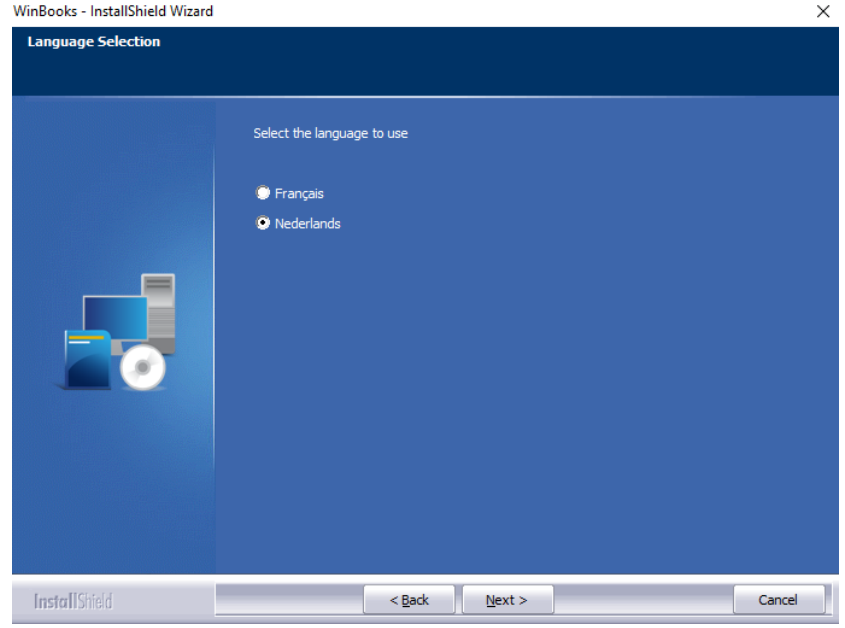

1/4

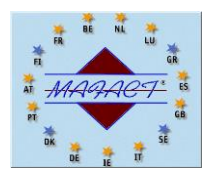

De voorwaarden van de gebruikslicentie aanvaarden.

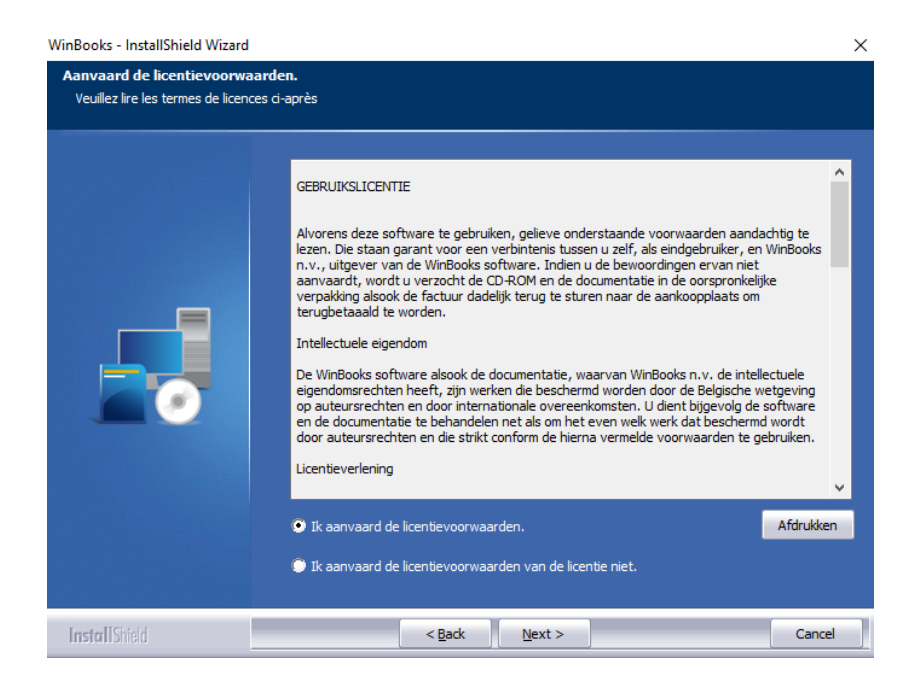

Het voorgestelde pad voor het installeren van het programma aanvaarden of wijzigen.

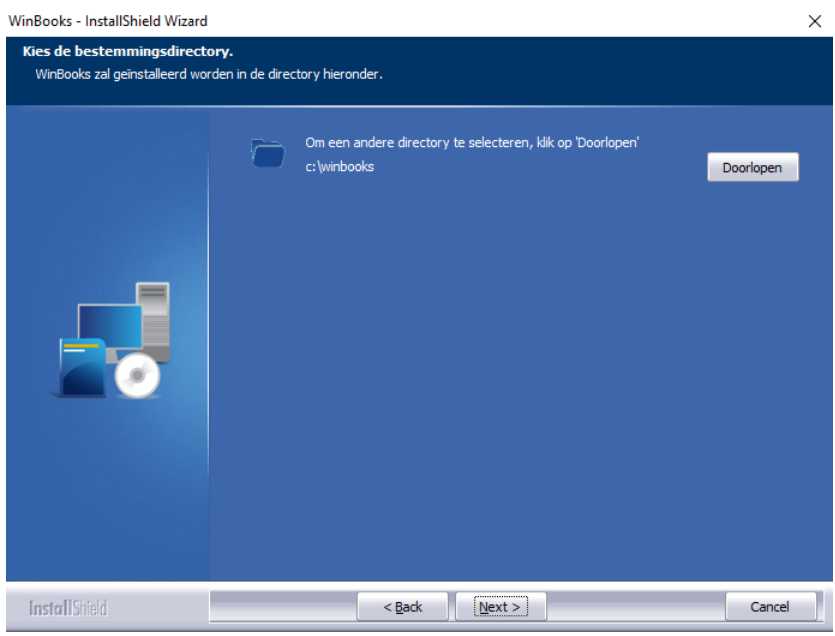

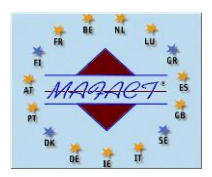

De componenten selecteren die u wenst te installeren (zie uw licentie).

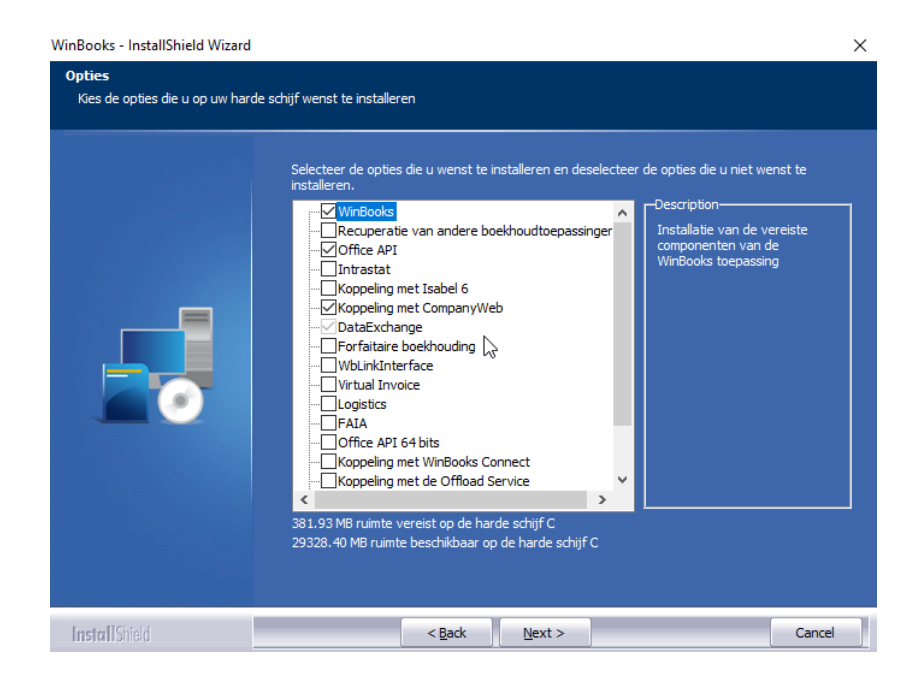

De tijdsduur van de installatie is afhankelijk van verschillende factoren zoals o.a. het processortype, het RAM-geheugen en de modules die men wenst te installeren.

Wij raden u aan WinBooks na de installatie van de update volledig af te sluiten en pas dan opnieuw op te starten met een "gewone" klik op de WinBooks snelkoppeling op uw bureaublad.

**Opgelet: als er op meerdere werkstations met WinBooks gewerkt wordt, dan moet de nieuwe versie op elk werkstation geïnstalleerd worden.** 

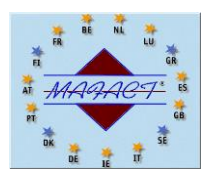

### BELANGRIJKE OPMERKINGEN

### **1. Het werkstation (PC of server) registreren**

De registratiecode **van elke werkpost** moet berekend worden. De procedure wordt [HIER](https://help.winbooks.be/pages/viewpage.action?pageId=96960989) beschreven.

### **2. De licentie registreren**

Fiduciaire versie **EN/OF** Terminal Server (T/S) installaties: Na het opstarten van WinBooks, geen enkel dossier openen, maar via **DOSSIER – ONDERHOUD – WINBOOKS REGISTREREN** de nieuwe codes ingeven.

Enterprise of Business versies: elk dossier openen en via **DOSSIER – PARAMETERS – ALGEMEEN – ADMINISTRATIEVE GEGEVENS** de nieuwe codes ingeven.

### **3. Installatie van het programma door ons**

Forfait 100€ excl. B.T.W., per PC en/of per server De installatie gebeurt altijd op afspraak Via TeamViewer

#### **4. Herinnering aan de voorwaarden van uw licentie**

- De licentie voor extra pc's of extra gebruikers in Terminal Server modus is uitsluitend voorbehouden aan de bezitter van de licentie Algemene boekhouding en zijn personeel
- Voor extra dossiers moeten de vennootschappen deel uit maken van dezelfde groep. De meerderheid van de aandeelhouders moeten dezelfde zijn. De extra dossiers moeten op dezelfde locatie als het hoofddossier beheerd worden.
- De licentie Fiduciaire versie is voorbehouden aan accountants- en boekhoudkantoren. Een accountants- of boekhoudkantoor mag in geen enkel geval zijn eigen licentie bij zijn klanten installeren, en dit al dan niet gratis.
- Het aantal gebruikers van een TERMINAL SERVEUR licentie komt overeen met het aantal (netwerk) LOGIN NAMES die in (de enkel op een server geïnstalleerde) WINBOOKS inloggen. Dit aantal wordt op de licentie vermeld, naast TERMINAL SERVICES USERS.
- Het aantal LOKALE of LOKAAL NETWERK gebruikers komt overeen met het aantal posten waarop WINBOOKS geregistreerd mag worden. Dit aantal wordt op de licentie vermeld, naast AANTAL PC'S.